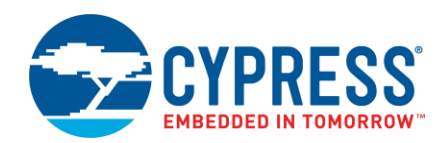

# **ModusToolbox™ QSPI Configurator Guide**

**Version 1.1**

# **Overview**

The Quad Serial Peripheral Interface (QSPI) Configurator is part of a collection of tools included in the ModusToolbox software. Use the QSPI Configurator to open or create configuration files, configure memory slots, and generate code for your application. The QSPI Configurator is a stand-alone tool. Use the top area for configuring memories; the read-only area below it displays information about the selected memory part number.

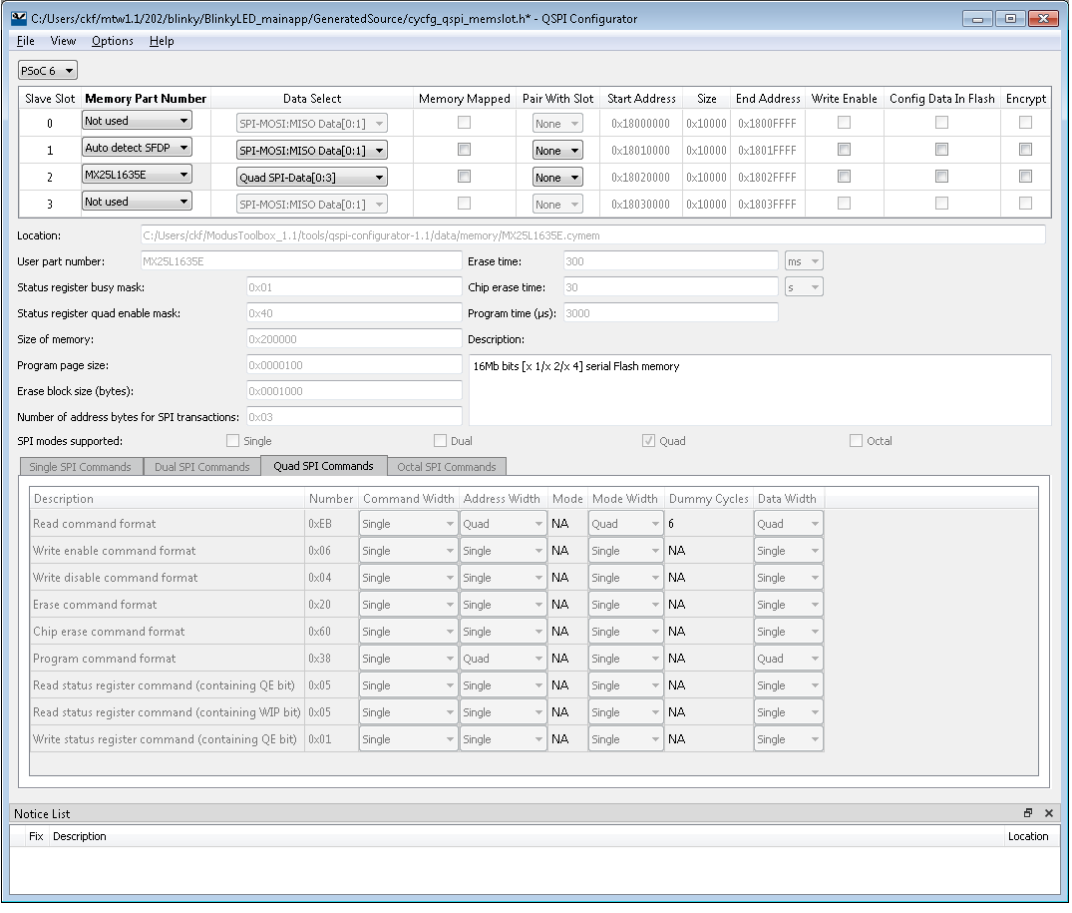

# <span id="page-0-0"></span>**Launch the Configurator**

You can run the QSPI Configurator from, and use it with, a ModusToolbox IDE application. You can also run it independently of the IDE. Then, you can either use the generated source with a ModusToolbox IDE application, or use it in any software environment you choose.

#### **From a ModusToolbox IDE Application**

- 1. Launch the Device Configurator from the ModusToolbox IDE.
- 2. On the Peripherals tab, enable the **QSPI** resource.
- 3. Optionally, review and resolve the tasks in the Notice List pane. These can be resolved later.
- 4. On the Parameters tab, click the **Launch QSPI Configurator** button.

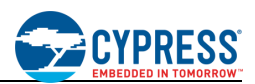

Refer to the *Device Configurator Guide* for more information.

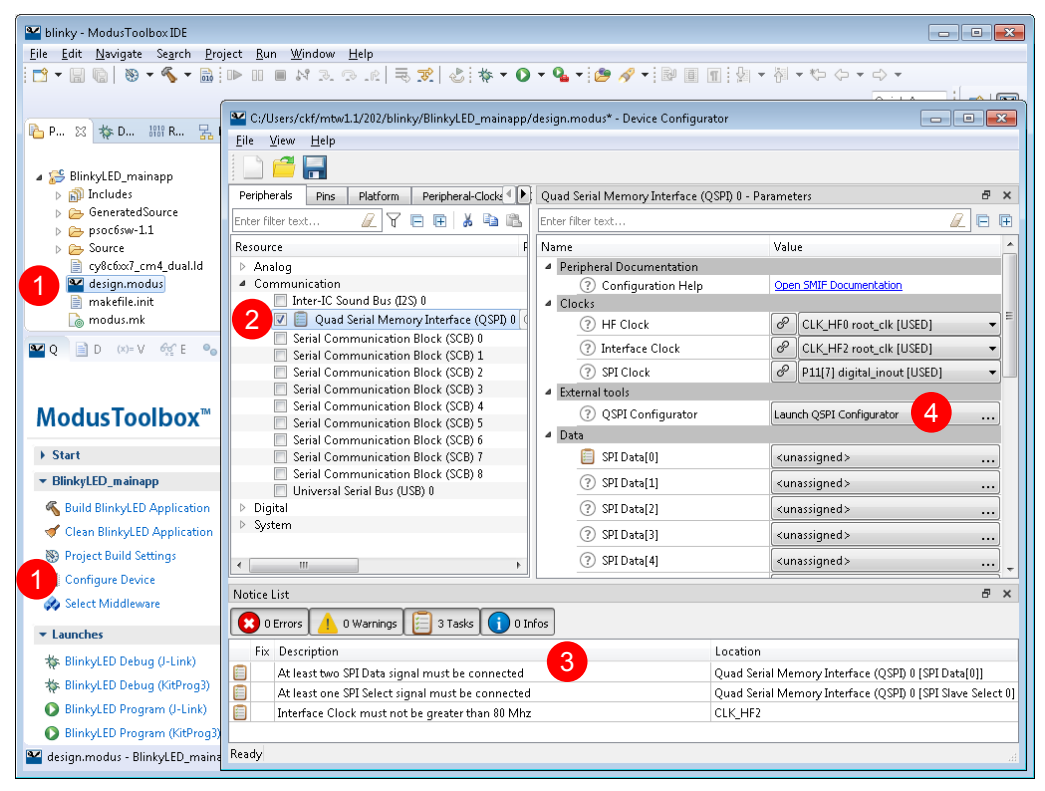

The QSPI Configurator is based on the *design.modus* file, which contains all the required information about the device and the application. This information is passed to the QSPI Configurator. When you save changes, it generates/updates firmware in the ModusToolbox IDE application's "GeneratedSouce" folder.

#### <span id="page-1-0"></span>**Independent of the ModusToolbox IDE**

To run the QSPI Configurator independently, navigate to the install location and run the executable. The default install location for the QSPI Configurator on Windows is:

*<install\_dir>\tools\qspi-configurator-<version>*

For other operating systems, the installation directory will vary, based on how the software was installed. When run independently, the QSPI Configurator opens without any memories configured. You can either open a specific Configuration file or create a new one. See [Menus](#page-5-0) for more information.

- ◼ If you open a Configuration file from a ModusToolbox IDE application, it will be the same flow as if you opened it from the [ModusToolbox IDE.](#page-1-0)
- If you open a Configuration file from a non-ModusToolbox IDE application, the flow will be your preferred working environment.
- ◼ If you create a new Configuration file, specify the file name and location to store the file.

#### **From the Command Line**

You can run the configurator from the command line. However, there are only a few reasons to do this in practice. The primary use case would be to re-generate source code based on the latest configuration settings. This would often be part of an overall build script for the entire application.

For information about command line options, run the configurator using the  $-h$  option.

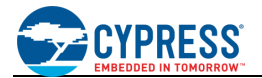

# **Quick Start**

This section provides a simple workflow for how to use the QSPI Configurator.

- 1. [Launch the configurator.](#page-0-0)
- 2. On the QSPI Configurator, select a memory from the **Memory Part Number** list, and specify the configuration parameters if required (for example, memory mapped, write enable). See Memory [Configuration](#page-3-0) Fields.

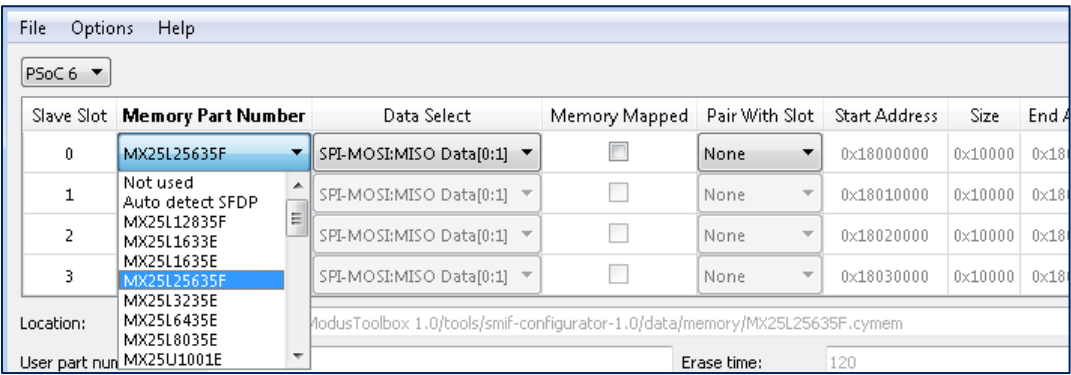

**Note** If the required memory part number is not present in the list, you can add it. Select **<Browse>…**, navigate to the memory file location, and select it.

3. Save the Configuration file to generate source code.

The QSPI Configurator generates code into a "GeneratedSource" directory in your ModusToolbox IDE application, or in the same location you saved the Configuration file for non-ModusToolbox IDE applications. That directory contains the necessary source (.c) and header (.h) files for the generated firmware, which uses the relevant driver APIs to configure the hardware.

4. Use the generated structures as input parameters for QSPI functions in your application.

### **QSPI Configurator Menus**

The QSPI Configurator contains the following menus.

#### **File**

- **Open Configuration:** Open and load an existing Configuration file.
- **Save Configuration:** Save changes to the file. If the file does not exist, the Save file dialog will open.
- Save Configuration As...: Save changes to a new file.
- **New \*.cymem File:** Create a new memory file with default parameters. See [Create Memory File.](#page-5-1)
- **Open \*.cymem File:** Open an existing memory file.
- **Exit:** Close the configurator.

#### **View**

- **Notice List:** Shows/hides the Notice List pane, which contains any errors, warnings, tasks, and information notes. See the *Device Configurator Guide* for more details.
- **Toolbar:** Shows/hides the Toolbar.

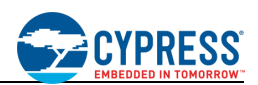

#### **Options**

■ Settings: Opens the Settings dialog to set the default path for the memory file to be saved.

#### **Help**

- **View Help:** Opens this document.
- **About QSPI Configurator:** Open the About box for version information.

# <span id="page-3-0"></span>**QSPI Configuration Fields**

The top part of the QSPI Configurator contains the following parameters:

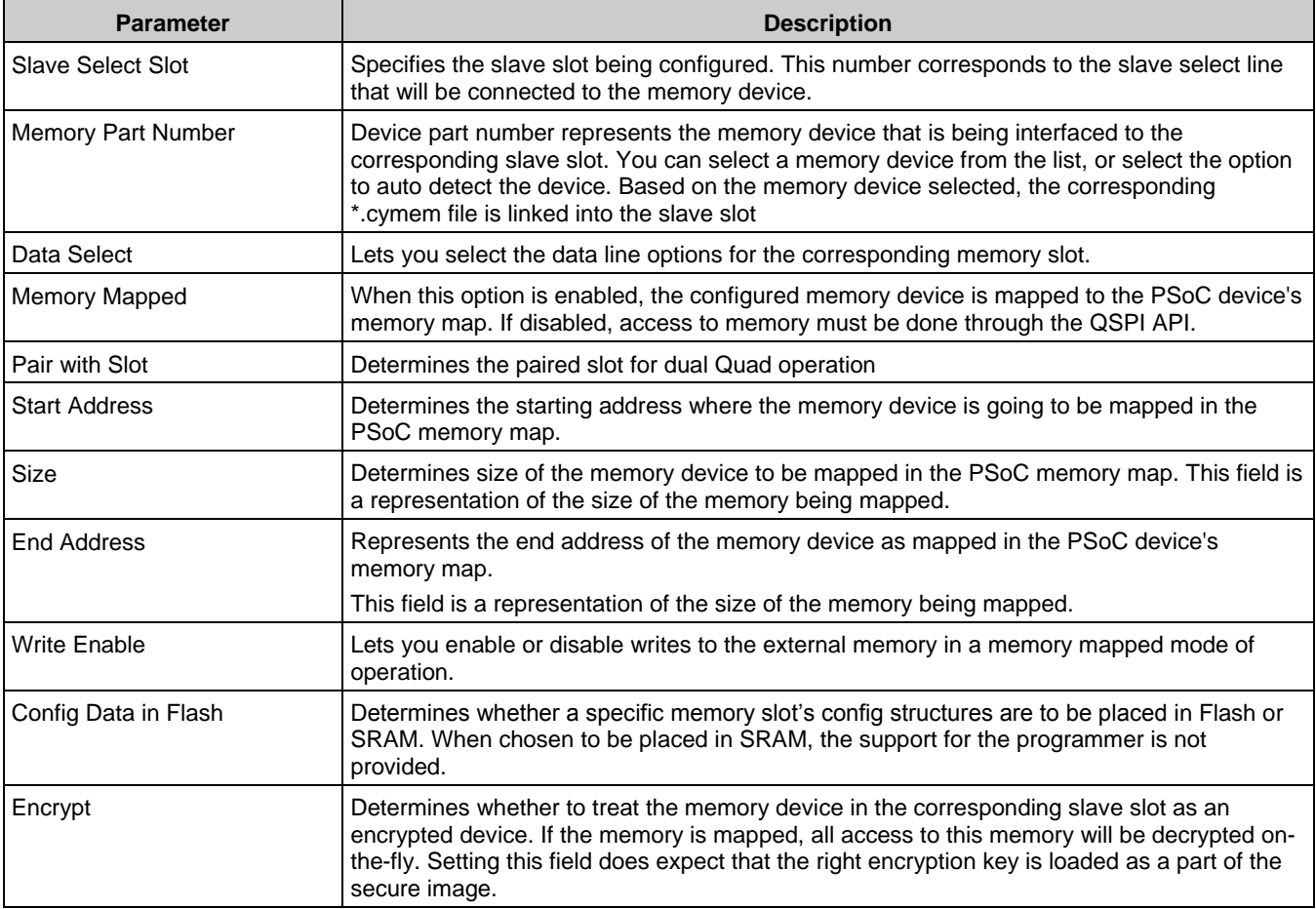

# <span id="page-3-1"></span>**Edit Memory File Fields**

The Edit Memory dialog contains the following fields. These fields also display as read-only in the lower part of the QSPI Configurator.

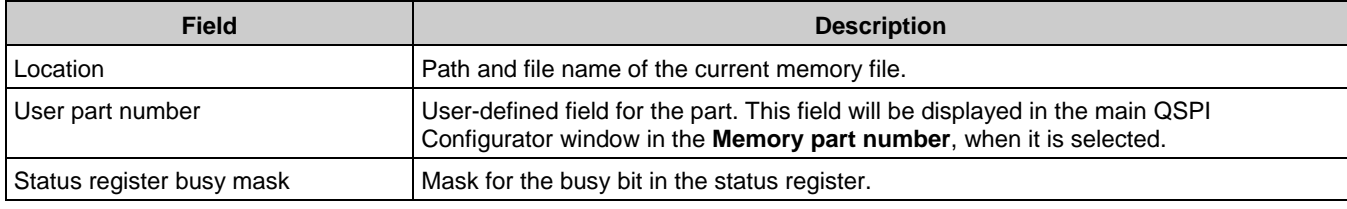

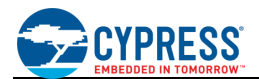

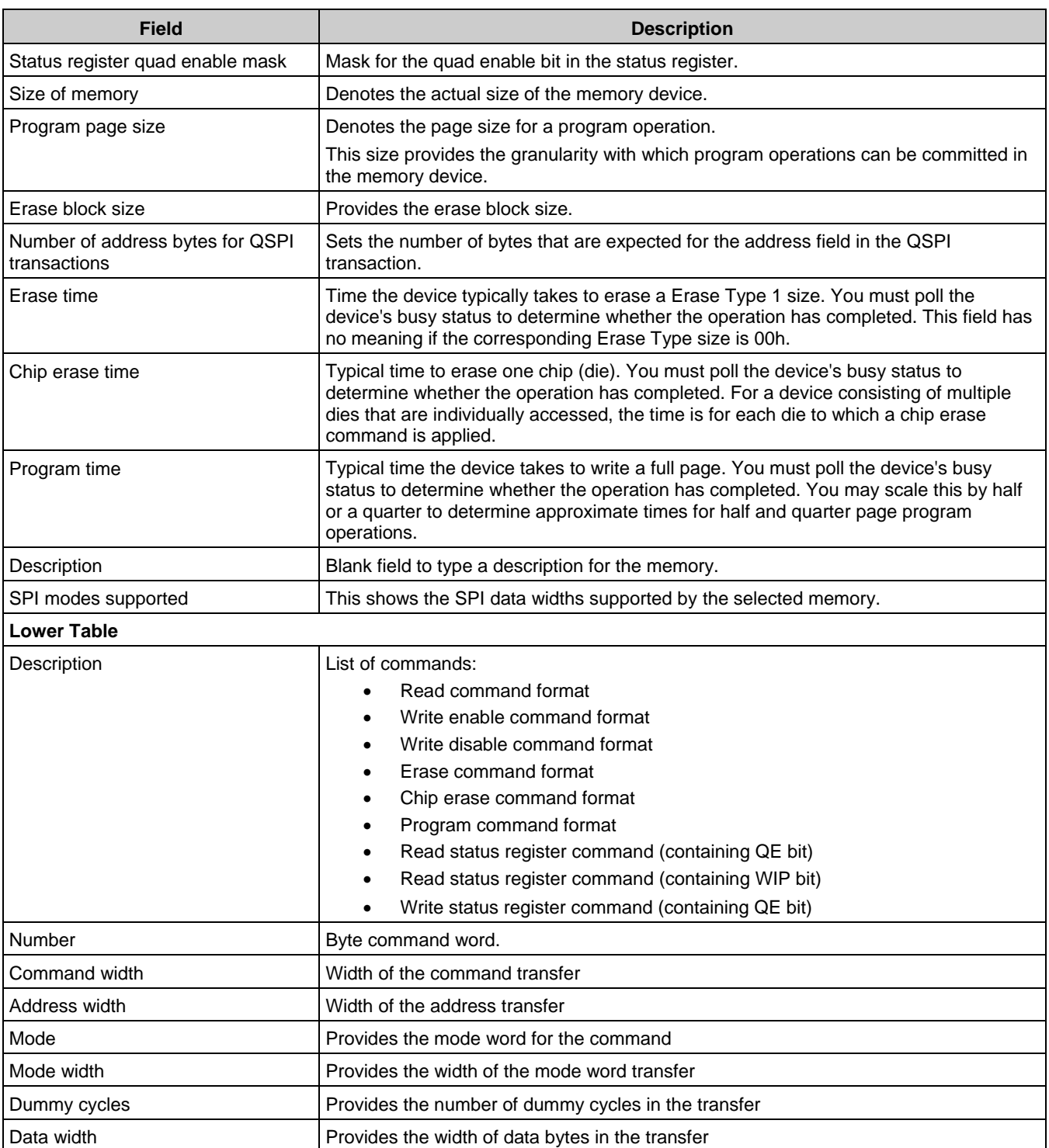

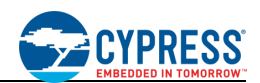

# **Memory Database**

The QSPI Configurator memory database is a set of default memory configurations, based on values from each memory's datasheet. Check that the selected memory configuration is aligned with a particular part number.

**Notes:**

- By default, the memory database is configured for QuadSPI mode only.
- By default, some memory parts are configured with protected regions, which prevents the successful execution of program/erase memory commands.
- Dummy cycles may vary based on memory part configuration.
- The list of supported commands may vary between memory parts.

# <span id="page-5-1"></span>**Create New Memory File**

1. Select **New \*.cymem File** to open the Edit memory window from the main QSPI Configurator:

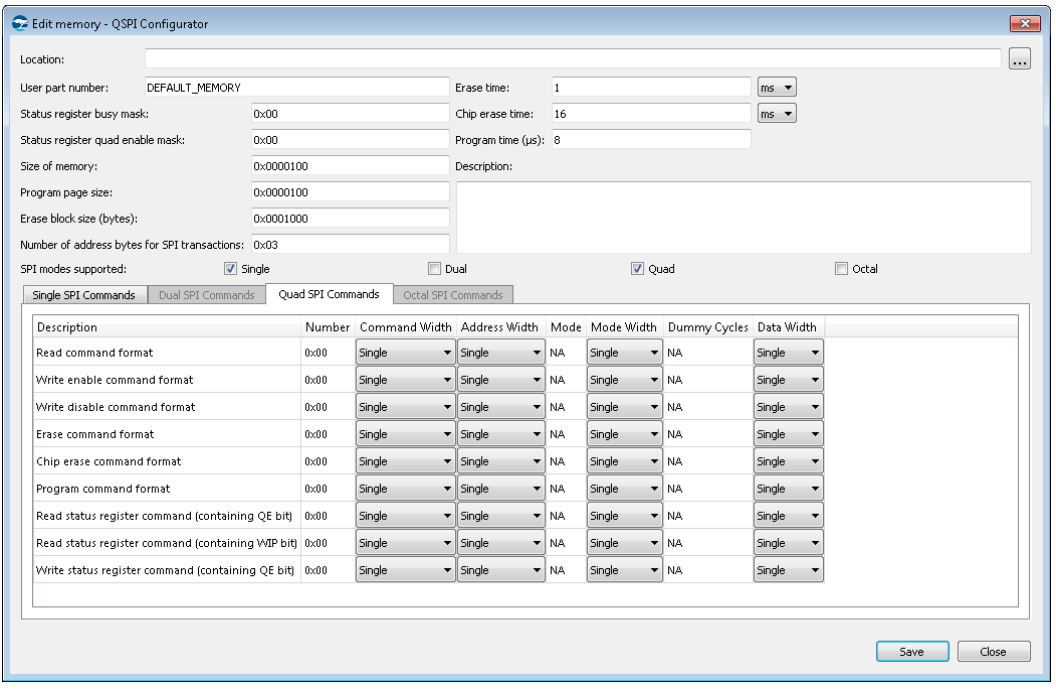

- 2. Ignore the **Location** field for a new memory file. This field can be used to select an existing memory file instead of creating a new one.
- 3. Enter a desired **User part number**. This field will be displayed in the main QSPI Configurator window in the **Memory part number**, when it is selected.
- 4. Complete the information for the remaining fields, as appropriate. See [Edit Memory File Fields.](#page-3-1)
- 5. Click **Save** to open a save dialog. Then on the dialog, navigate to the appropriate location, type a file name, and click **Save**.
- <span id="page-5-0"></span>6. Clock **Close** to return to the QSPI Configurator.

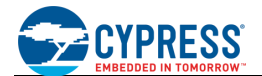

### **References**

Refer to the following documents for more information, as needed:

- Device Configurator Guide
- ModusToolbox IDE User Guide
- PDL Reference Guide
- Device Datasheets
- Device Technical Reference Manuals

# **Version Changes**

This section lists and describes the changes for each version of this tool.

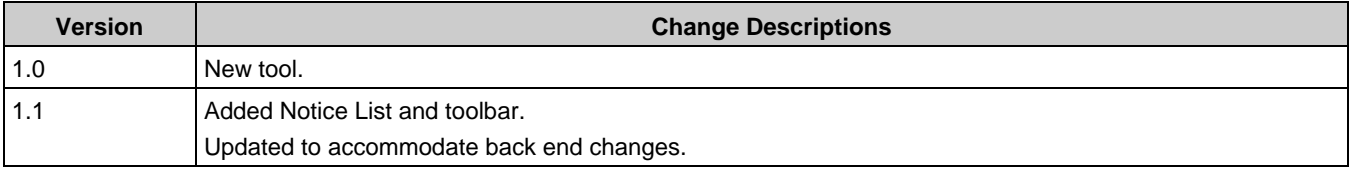

© Cypress Semiconductor Corporation, 2018-2019. This document is the property of Cypress Semiconductor Corporation and its subsidiaries, including Spansion LLC ("Cypress"). This document, including any software or firmware included or referenced in this document ("Software"), is owned by Cypress under the intellectual property laws and treaties of the United States and other countries worldwide. Cypress reserves all rights under such laws and treaties and does not, except as specifically stated in this paragraph, grant any license under its patents,<br>copyrights, trademarks, or other i governing the use of the Software, then Cypress hereby grants you a personal, non-exclusive, nontransferable license (without the right to sublicense) (1) under its copyright rights in the<br>Software (a) for Software provide under those claims of Cypress's patents that are infringed by the Software (as provided by Cypress, unmodified) to make, use, distribute, and import the Software solely for use with Cypress<br>hardware products. Any other us

TO THE EXTENT PERMITTED BY APPLICABLE LAW, CYPRESS MAKES NO WARRANTY OF ANY KIND, EXPRESS OR IMPLIED, WITH REGARD TO THIS DOCUMENT OR ANY SOFTWARE OR ACCOMPANYING HARDWARE, INCLUDING, BUT NOT LIMITED TO, THE IMPLIED WARRANTIES OF MERCHANTABILITY AND FITNESS FOR A PARTICULAR PURPOSE. To the extent permitted by applicable law, Cypress reserves the right to make changes to this document without further notice. Cypress does not assume any liability arising out<br>of the application or use of any pro provided only for reference purposes. It is the responsibility of the user of this document to properly design, program, and test the functionality and safety of any application made of this information and any resulting product. Cypress products are not designed, intended, or authorized for use as critical components in systems designed or intended for the operation of weapons, weapons systems, nuclear installations, life-support devices or systems, other medical devices or systems (including resuscitation equipment and surgical implants), pollution control or hazardous substances manage control or hazardous substances management, or other uses where the failure of the device or system could cause personal injury, death, or property damage ("Unintended Us component is any component of a device or system whose failure to perform can be reasonably expected to cause the failure of the device or system, or to affect its safety or effectiveness.<br>Cypress is not liable, in whole o products. You shall indemnify and hold Cypress harmless from and against all claims, costs, damages, and other liabilities, including claims for personal injury or death, arising from or related to any Unintended Uses of Cypress products.

Cypress, the Cypress logo, Spansion, the Spansion logo, and combinations thereof, ModusToolbox, WICED, PSoC, CapSense, EZ-USB, F-RAM, and Traveo are trademarks or registered trademarks of Cypress in the United States and other countries. For a more complete list of Cypress trademarks, visit cypress.com. Other names and brands may be claimed as property of their respective owners.